# studio hybrid **TELEPÍTÉSI ÚTMUTATÓ**

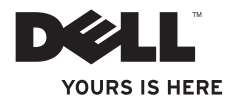

**Az Ön Studio Hybrid készülékét a környezetet figyelembe véve terveztük. További információk: www.dell.com/hybrid.**

# studio hybrid **TELEPÍTÉSI ÚTMUTATÓ**

Típus DCSEA

# **Megjegyzések, figyelmeztetések és óvintézkedések**

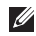

**MEGJEGYZÉS:** A MEGJEGYZÉSEK a számítógép hatékonyabb használatát elősegítő fontos tudnivalókat tartalmaznak.

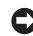

**FIGYELMEZTETÉS:** A FIGYELMEZTETÉSEK a hardvereszközökre veszélyes, illetve esetleg adatvesztést okozó problémákra hívják fel a figyelmet, és tájékoztatnak a problémák elkerülésének módjáról.

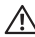

**VIGYÁZAT!:** A VIGYÁZAT jelzések esetleges tárgyi és személyi sérülésekre, illetve életveszélyre hívják fel a figyelmet.

Ha az Ön által vásárolt számítógép Dell™ n Series típusú, a dokumentumban szereplő Microsoft® Windows® operációs rendszerekkel kapcsolatos utalások nem alkalmazhatók.

#### **A jelen dokumentum tartalma előzetes figyelmeztetés nélkül megváltozhat.**

#### **© 2008 Dell Inc. Minden jog fenntartva.**

Ezen anyagok bármilyen módon történő sokszorosítása a Dell Inc. írásos beleegyezése nélkül szigorúan tilos.

A szövegben megemlített márkanevek: *Dell*, a *DELL* logó, *Inspiron*, *Dimension*, és a *DellConnect* a Dell Inc. márkanevei; az *Intel*, *Pentium*, és a *Celeron* bejegyzett márkanevek és a Core az Intel Corporation másrkaneve az Egyesült Államokban és más országokban; a *Microsoft*, *Windows*, *Windows Vista* és a *Windows Vista startgomb logó* a Microsoft Corporation márkanevei vagy bejegyzett márkanevei az Egyesült Államokban és/vagy más országokban; a *Blu-ray Disc* a Blu-ray Disc Association márkaneve; a *Bluetooth* a Bluetooth SIG, Inc. bejegyzett márkaneve és licencszerződés alatt a Dell használja.

A dokumentumban egyéb védjegyek és védett nevek is szerepelhetnek, amelyek a védjegyet vagy nevet bejegyeztető cégre, valamint annak termékeire vonatkoznak. A Dell Computer Corporation kizárólag a saját védjegyeiből és bejegyzett neveiből eredő jogi igényeket érvényesíti.

### **2008 Október P/N D839C Rev. A01**

# **Tartalomjegyzék**

#### **[Az Ön Studio Hybrid készülékének üzembe](#page-6-0)  [helyezése . 5](#page-6-0)**

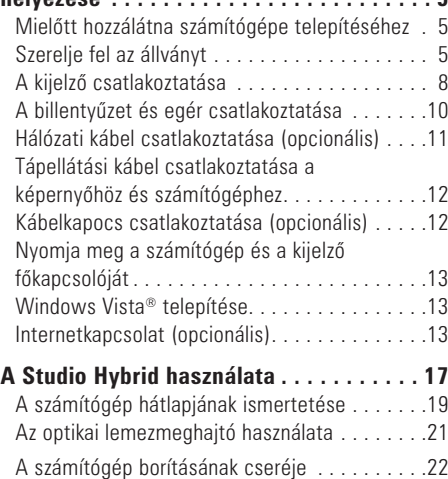

[Szoftver tulajdonságok . 23](#page-24-0)

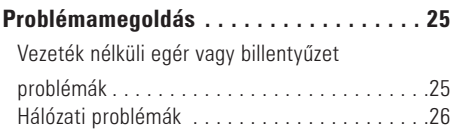

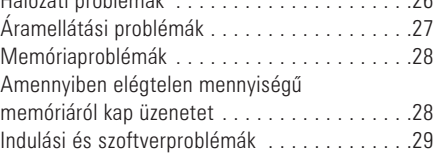

## **[A terméktámogatási eszközök](#page-33-0)**

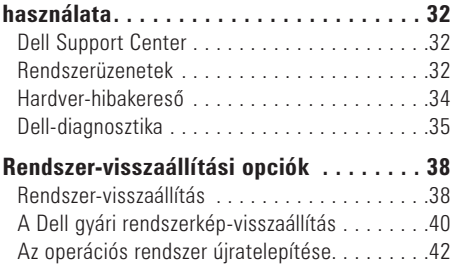

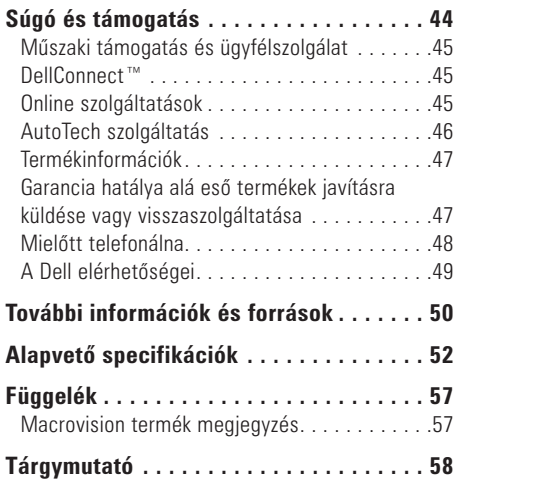

<span id="page-6-0"></span>Ez a fejezet az Ön Studio Hybrid 140g készülékének üzembe helyezéséről és a perifériák csatlakoztatásáról tartalmaz információkat.

# **Mielőtt hozzálátna számítógépe telepítéséhez**

A számítógép elhelyezésekor ügyeljen arra, hogy könnyen hozzáférhessen az áramforráshoz, gondoskodjon a megfelelő szellőzésről, a számítógépet pedig vízszintes felületen helyezze el. A levegő szabad áramlásának akadályozása a Studio Hybrid túlmelegedéséhez vezethet. A túlmelegedés megelőzése érdekében hagyjon szabadon 10,2 cm (4 hüvelyk) helyet a számítógép mögött, továbbá legalább 5,1 cm (2 hüvelyk) távolságot az összes többi oldalon. Soha ne helyezze a bekapcsolt számítógépet olyan zárt helyre, mint szekrény vagy fiók.

**FIGYELMEZTETÉS:** Placing or Ha súlyos vagy éles tárgyakat helyez a számítógépre, azzal a számítógép maradandó károkat szerezhet.

# <span id="page-6-1"></span>**Szerelje fel az állványt**

Számítógépét függőleges vagy vízszintes pozícióban állíthatja fel.

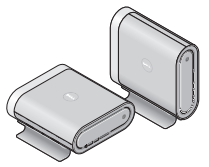

Az Ön számítógépe automatikusan elforgatja a megvilágított nevet és szimbólumokat a függőleges vagy vízszintes felállításban történő helyes megjelenítés érdekében. Bekapcsolt állapotban, függőleges helyzetben a számítógép mindkét oldalán világítanak a Dell™ logók; vízszintes állapotban pedig csak a felső felületen.

### <span id="page-7-0"></span>**Függőleges helyzet**

A számítógép *függőleges* helyzetbe állításához, illessze az állvány biztosító füleit a számítógép nyílásaihoz. Helyezze a számítógépet az állványra, amíg a fülek teljesen a nyílásokba illeszkednek.

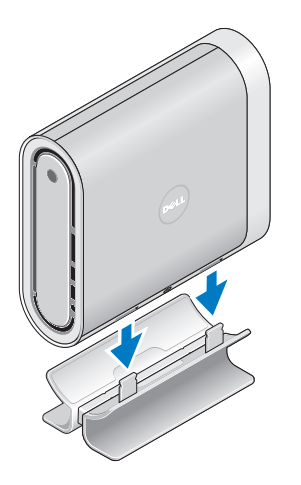

### **Vízszintes helyzet**

A számítógép *vízszintes* helyzetbe állítása:

- **1.** Ha az állványt függőleges helyzetre állították, finoman emelje le a számítógépet az állványról, miközben az állványt a vízszintes felületen tartia.
- **2.** Fordítsa fel az állványt, és nyomja el a stabilizáló rudat az állványtól.

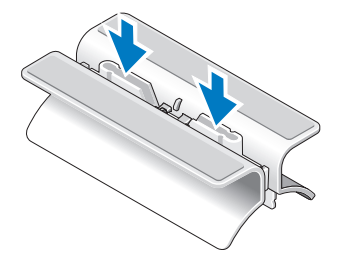

**3.** Válassza el az állványt két végét.

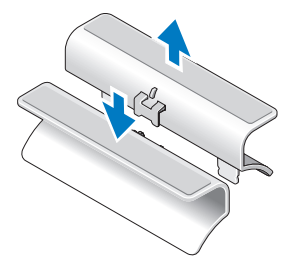

**5.** Illessze az állványon található biztosító füleket a számítógépen található nyílásokhoz, majd helyezze a számítógépet az állványra, amíg a biztosító fülek teljesen a nyílásokba illeszkednek.

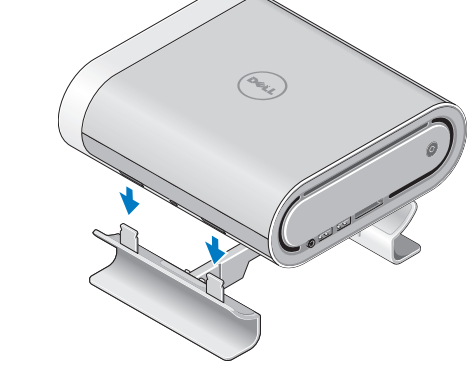

**4.** Fordítsa el az állványt, és illessze a stabilizáló rudat az állványon található biztosító fülekhez.

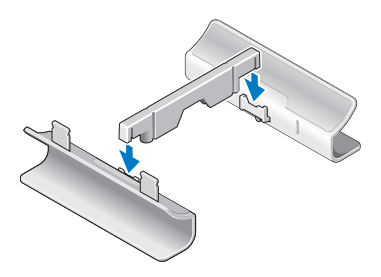

# <span id="page-9-0"></span>**A kijelző csatlakoztatása**

A számítógép a kijelző számára a két csatlakozó egyikét használja. A HDMI csatlakozó egy olyan nagyteljesítményű digitális csatlakozó, amely video és audió jeleket továbbít olyan kijelzők számára, mint TV-k vagy integrált hangszóróval rendelkező monitorok. A DVI csatlakozó ugyancsak nagy teljesítményű digitális csatlakozó, ez azonban nem közvetít hangjeleket. Ez a csatlakozó hangszóróval nem rendelkező kijelzők és projektorok számára használható.

Ellenőrizze TV-készülékén vagy monitorán, hogy mely csatlakozótípusok állnak rendelkezésre. A következő táblázat tartalmazza a kijelző csatlakozóinak kiválasztására szolgáló információkat.

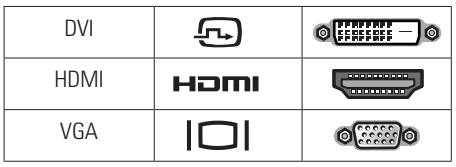

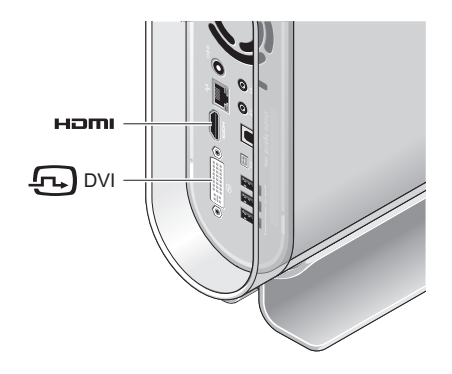

A kijelzőt a következő csatlakozók EGYIKÉVEL csatlakoztassa: a fehér DVI csatlakozó vagy a HDMI csatlakozó.

**MEGJEGYZÉS:** A HDMI csatlakozó nem közvetít kijelző jelet, ha a DVI és a HDMI vezetékek egyaránt csatlakoztatva vannak, mivel a DVI csatlakozó prioritást élvez a HDMI csatlakozóval szemben.

### **Csatlakoztatás a DVI csatlakozóval**

Csatlakoztassa a kijelzőt a DVI kábellel (amely általában mindkét végén fehér csatlakozóval rendelkezik).

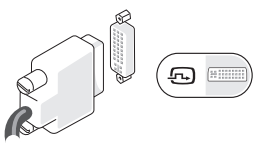

Amennyiben kijelzője már csatlakoztatva van VGA kábellel (mindkét végén kék csatlakozó), akkor húzza ki a VGA kábelt, és használjon DVI kábelt.

Ha a kijelzője csak VGA csatlakozóval rendelkezik, használjon egy VGA kábelt a VGA-to-DVI adapterrel (a számítógép elemei nem tartalmazzák).

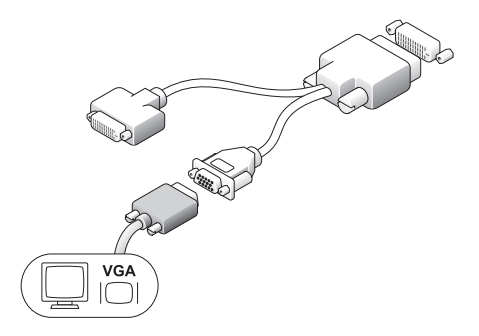

### **Csatlakoztatás HDMI csatlakozóval**

Csatlakoztassa a kijelzőt HDMI kábellel.

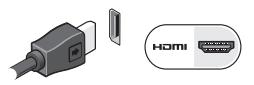

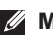

**MEGJEGYZÉS:** Kiegészítő VGA-DVI adaptereket, valamint DVI és HDMI kábeleket is rendelhet a Delltől a **dell.com** weboldalon.

# <span id="page-11-0"></span>**A billentyűzet és egér csatlakoztatása**

### **Vezeték nélküli billentyűzet és egér**

Ha számítógépét vezeték nélküli billentyűzettel és egérrel vásárolta:

- **1.** Helyezze be az elemeket a vezeték nélküli billentyűzetbe és egérbe.
- **MEGJEGYZÉS:** Az elemek behelyezését követően a billentyűzet és az egér automatikusan bekapcsolnak.

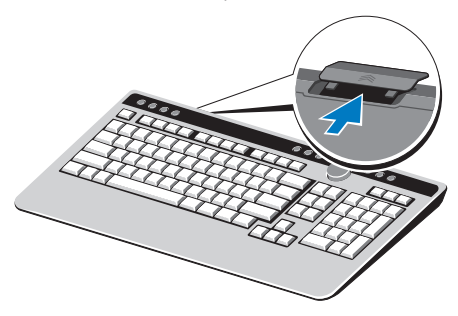

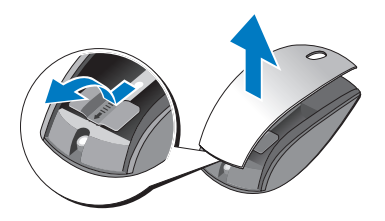

**2.** Nyomjon meg egy tetszőleges billentyűt a billentyűzeten, és kattintson az egérrel, miután a számítógépe bekapcsolt.

### **USB billentyűzet és egér**

Ha számítógépét nem vezeték nélküli billentyűzettel és egérrel vásárolta, akkor használja a számítógép hátoldalán található USB csatlakozókat.

# <span id="page-12-0"></span>**Hálózati kábel csatlakoztatása (opcionális)**

A számítógép beállításának elvégzéséhez nincs szükség hálózati kapcsolatra, azonban ha rendelkezik kábeles csatlakozást használó hálózati vagy internetes kapcsolattal (házi kábeles modem vagy Ethernet csatlakozó), akkor annak csatlakoztatását elvégezheti most.

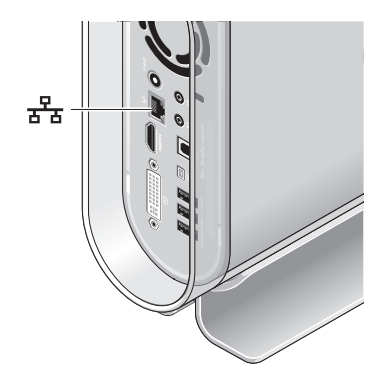

Csak Ethernet kábelt (RJ-45 csatlakozó) használjon. Ne csatlakoztasson telefonkábelt (RJ-11 csatlakozó) a hálózati csatlakozóba.

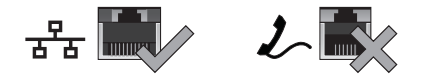

A számítógép hálózatra vagy szélessávú eszközre történő csatlakoztatásához dugja a hálózati kábel egyik végét a hálózati csatlakozóra vagy a szélessávú eszközre. A hálózati kábel másik végét csatlakoztassa a számítógép hátlapján található hálózati adapterbe. Kattanás jelzi, ha a hálózati kábel megfelelően van csatlakoztatva.

# <span id="page-13-0"></span>**Tápellátási kábel csatlakoztatása a képernyőhöz és számítógéphez**

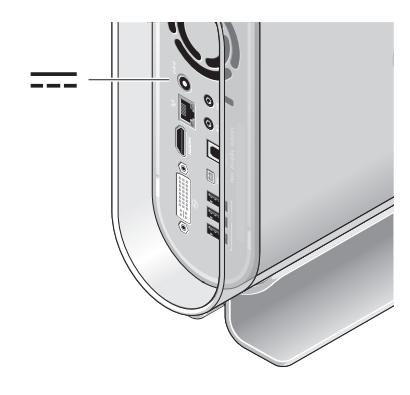

# **Kábelkapocs csatlakoztatása (opcionális)**

Rendezze el a számítógép vezetékeit, ehhez használja a kábeleken található kapcsot.

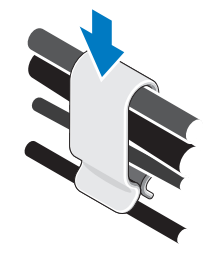

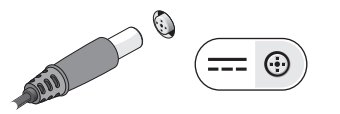

# <span id="page-14-0"></span>**Nyomja meg a számítógép és a kijelző főkapcsolóját**

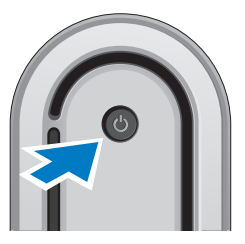

# **Windows Vista® telepítése**

Az Ön Dell számítógépére Windows Vista operációs rendszert telepítettek. A Windows Vista első használatakor kövesse a képernyőn megjelenő utasításokat. E lépések elvégzése kötelező, amely legfeljebb 15 percet vesz igénybe. A képernyők olyan különböző folyamatokon kísérik végig, mint licencszerződések elfogadása, beállítások elvégzése és internetes csatlakozás beállítása.

**FIGYELMEZTETÉS:** Ne szakítsa meg az operációs rendszer beállítási folyamatát. Ezzel ugyanis használhatatlanná teheti számítógépét.

# **Internetkapcsolat (opcionális)**

**MEGJEGYZÉS:** Az internetszolgáltatók és az internetszolgáltatók ajánlatai országonként eltérnek.

Az internetes csatlakozáshoz külső modemre vagy hálózati csatlakozásra, valamint internetszolgáltatóra van szüksége (ISP). Internetszolgáltatója egyet vagy többet tesz elérhetővé a következő internetkapcsolati lehetőségek közül:

•Az Ön meglévő telefonvonalán vagy mobiltelefonos szolgáltatásán keresztül nagysebességű internetes hozzáférést lehetővé tevő DSL csatlakozások. DSL kapcsolat esetén, egyidejűleg használhatja az internetelérést és a telefonvonalat.

- <span id="page-15-0"></span>•A kábelmodemes kapcsolatok nagy sebességű internetelérést biztosítanak a helyi kábeltelevíziós hálózaton keresztül.
- •A műholdas modemkapcsolatok nagy sebességű internetelérést biztosítanak egy műholdas televíziós rendszeren keresztül.
- •Betárcsázós csatlakozások, amelyek a telefonvonalon keresztüli internetes hozzáférést biztosítanak. A betárcsázós kapcsolatok lényegesen lassabbak a DSL vagy kábel (vagy műholdas) modemkapcsolatoknál. Az Ön számítógépe nem rendelkezik integrált modemmel. Opcionális USB modemre van szüksége a betárcsázós szolgáltatás használatához ezzel a számítógéppel.
- •Vezeték nélküli LAN csatlakozások, amelyek WiFi 802.11 technológia alkalmazásával biztosítanak internetes hozzáférést. A vezeték nélküli LAN használatához opcionális komponensekre lehet szükség, amelyek a vásárlás idejében hozott döntésektől függően a számítógép részét képezhetik, illetve hiányozhatnak számítógépéből.

**MEGJEGYZÉS: Amennyiben eredeti** rendelésében nem szerepelne külső USB modem vagy WLAN adapter, akkor a Dell weboldalán rendelhet: **dell.com**.

### **Vezetékes internetkapcsolat beállítása**

Ha betárcsázós kapcsolatot használ, csatlakoztassa a telefonvonalat a külső USB modemre (opcionális) és a fali telefoncsatlakozóra, mielőtt megkezdené az internetkapcsolat beállítását. Amennyiben DSL vagy kábeles/műholdas modemkapcsolatot használ, kérjen útmutatást a beállításhoz internetszolgáltatójától vagy mobiltelefon-szolgáltatójától.

### **Vezeték nélküli kapcsolat beállítása**

A vezeték nélküli internetkapcsolat használata előtt csatlakoztatni kell a vezeték nélküli routert. A vezeték nélküli router csatlakozásának beállítása:

- **1.** Mentsen el, zárion be minden megnyitott fájlt és lépjen ki minden futó alkalmazásból.
- **2.** Kattintson a **Start** → **Csatlakozás** gombra.
- **3.** A beállítás elvégzéséhez kövesse a képernyőn megjelenő utasításokat.

### **Az internetkapcsolat beállítása**

Internetkapcsolat beállítása a munkaasztalon található internetszolgáltató-ikonnal:

- **1.** Mentsen el, zárjon be minden megnyitott fájlt, és lépjen ki minden futó alkalmazásból.
- **2.** Kattintson duplán az internetszolgáltató ikonjára a Microsoft® Windows® asztalon.
- **3.** A beállítás elvégzéséhez kövesse a képernyőn megjelenő utasításokat.

Ha az asztalon nem jelenik meg egyik internetszolgáltató ikonja sem, vagy ha más szolgáltatótól származó internetkapcsolatot kíván beállítani, végezze el a következő részben ismertetett lépéseket.

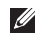

**MEGJEGYZÉS:** Amennyiben nem tud kapcsolódni az internethez, de a múltban sikeresen csatlakozott, akkor esetleg szolgáltatójánál van szolgáltatásleállás. Lépjen kapcsolatba internetszolgáltatójával a szolgáltatás állapotának ellenőrzése céljából, vagy próbálja meg újra a csatlakozást később.

- 
- **MEGJEGYZÉS:** Készítse elő az internetszolgáltatótól kapott információkat. Amennyiben nincs internetszolgáltatója, a Kapcsolódás az internethez varázsló segítségével kereshet egyet.
- **1.** Mentsen el, zárjon be minden megnyitott fájlt, és lépjen ki minden futó alkalmazásból.
- **2.** Kattintson a Start <sup>*B*</sup> → Vezérlőpult **parancsra**. A **Hálózat és Internet** elemnél válassza a **Kapcsolódás az Internethez** lehetőséget.
- **3.** Megjelenik a Kapcsolódás az Internethez ablak.
- **4.** Kattintson a **Szélessáv (PPPoE)** vagy a **Betárcsázás** elemre a kívánt csatlakozási módtól függően:
	- a. Válassza a Szélessáv opciót, ha DSL-t használ, vagy a műholdas modem, kábelmodem vagy Bluetooth® vezeték nélküli technológia csatlakozási opciót.

- b. Válassza a Betárcsázás lehetőséget, ha opcionális USB betárcsázós modemet vagy ISDN-t kíván használni.
- **MEGJEGYZÉS:** Amennyiben nem tudja, hogy milyen csatlakozástípust válasszon, kattintson a Segítség a választáshoz gombra, vagy lépjen kapcsolatba internetszolgáltatójával.
- **5.** Kövesse a képernyőn megielenő utasításokat. és a beállítás befejezéséhez használja az internetszolgáltatójától kapott beállítási információkat.

# <span id="page-18-0"></span>**A Studio Hybrid használata**

Az Ön Studio Hybrid 140g típusú számítógépe jelzőlámpákkal, gombokkal és gyorsan áttekinthető információkkal, valamint a gyakori feladatok elvégzésére használható parancsikonokkal rendelkezik.

# **A számítógép előlapjának ismertetése**

**1 Tápellátás gomb és lámpa** —

Megnyomásával kapcsolhatja be-, illetve ki a számítógépet. A gomb közepén található fény jelzi a tápellátás állapotát:

- •Villogó fehér fény a számítógép alvó üzemmódban van.
- •Világító fehér fény a számítógép bekapcsolt állapotban van.
- •Villogó sárga fény probléma lehet az alaplappal.
- •Világító sárga fény az alaplap nem képes az inicializálás megkezdésére. Probléma lehet az alaplappal vagy a tápellátással .

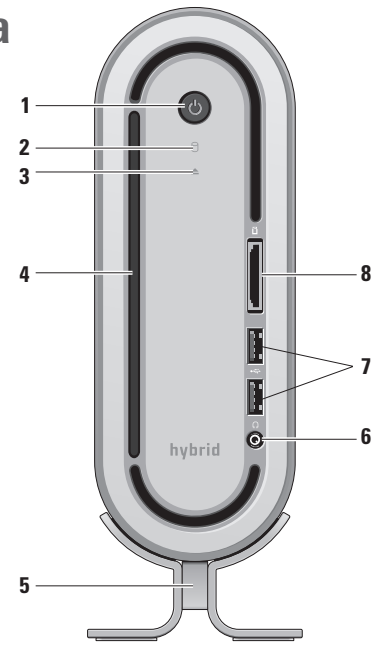

- <span id="page-19-0"></span>**Merevlemez lámpa** — Akkor világít, amikor a számítógép adatokat ír vagy olvas. A villogó fény a merevlemez aktivitását jelzi.
	- **FIGYELMEZTETÉS:** Az adatvesztés megelőzése érdekében soha ne kapcsolja ki a számítógépet, amíg a merevlemez aktivitását jelző lámpa villog.
- **3 Lemezmeghajtó kilökés lámpa** —

A számítógép indulásakor világít, ha a meghajtóban van lemez. A lemez kilökéséhez finoman nyomja meg a gombot.

- **4 Optikai meghajtó**  Csak szabványos méretű (12 cm) CD- és DVD-lemezeket olvas, illetve ír. Lásd "Az optikai lemezmeghajtó használata" oldalon [21"](#page-22-1). oldalon.
- **5 Számítógép állvány** A számítógép stabilitásáról gondoskodik; függőleges vagy vízszintes helyzetbe állítható. Bővebb információért lásd még "Az állvány felszerelése" oldalon [5.](#page-6-1)
- **6 Fejhallgató csatlakozó**  Fejhallgató csatlakoztatására szolgál. Erősítőre kötött hangfal vagy hangrendszer csatlakoztatásához használja az **audio kimenetet** vagy a **S/PDIF** csatlakozót a számítógép hátoldalán.
- **7 USB 2.0 csatlakozók (2)** Olyan alkalomszerűen csatlakoztatni kívánt USB eszközök csatlakoztatására, mint memóriák, digitális fényképezőgépek és mp3-lejátszók.
- **8 Kártyaolvasó** Az alábbi típusú digitális memóriakártyákon tárolt digitális fotókhoz, zenékhez, videókhoz és dokumentumokhoz való gyors és kényelmes hozzáférését teszi lehetővé:
	- •Secure digital (SD) memóriakártya
	- •SDHC (Secure Digital High Capacity) kártya
	- •Multi Media Card (MMC)
	- •Memóriaolvasó
	- •Memory Stick PRO
	- •xD-Picture Card (M és H típusú)

# <span id="page-20-0"></span>**A számítógép hátlapjának ismertetése**

- **1 Vezeték nélküli szinkronizáló gomb**  Vezeték nélküli csatlakozás alakítható ki a billentyűzet és az egér, valamint a számítógép között. Nyomja meg a számítógép hátoldalán található "sync" gombot, majd nyomja meg a használni kívánt eszközön található "sync" gombot.
- **2 Tápellátás csatlakozó**  A számítógép AC-adapterre történő csatlakoztatására szolgál.
- **3 Hálózati csatlakozó és lámpa**  A számítógép hálózatra vagy szélessávú eszközre való csatlakoztatására szolgál. A hálózati aktivitás lámpa villog, ha a számítógép adatot fogad vagy küld. Megnövekedett hálózati forgalom esetén úgy tűnhet, hogy a lámpa állandóan világít.

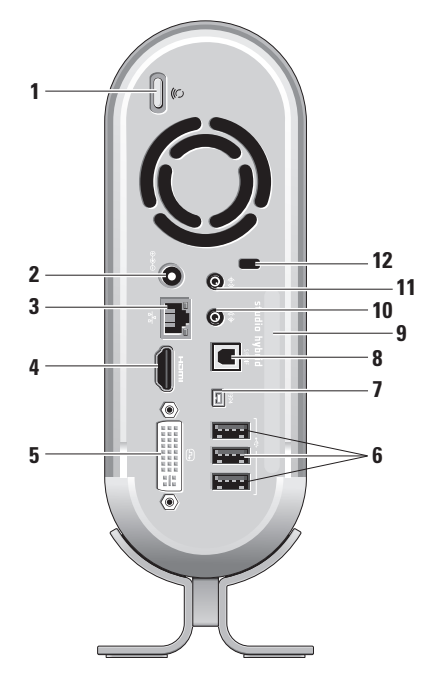

- <span id="page-21-0"></span>**4 HDMI 1.2 csatlakozó** — Audio és video jelek TV-re történő csatlakoztatására szolgál.
	- **MEGJEGYZÉS:** Beépített hangszóróval nem rendelkező monitor esetén a készülék csak a videójelet olvassa be.
- **5 DVI-I csatlakozó**  Monitor vagy projektor csatlakoztatására szolgál, DVI-D kábel segítségével.
- **6 USB 2.0 csatlakozók(3)** Olyan USB eszközök csatlakoztatására, mint egér, billentyűzet, nyomtató, külső meghajtó vagy mp3-lejátszó.
- **7 IEEE 1394 csatlakozó**  Olyan nagy sebességű soros muntimédia eszközök csatlakoztatására, mint digitális videókamerák.
- **8 S/PDIF csatlakozó**  Erősítőkre és TVkészülékre történő csatlakoztatásra szolgál optikai digitális kábelek használatával. Ez a formátum analóg konvertálási folyamat nélkül küld audio jelet.
- **9 Számítógépnév és Expressz szervizkód**  A számítógép azonosítására szolgáló információk a **support.dell.com** vagy a műszaki támogatás igénybevétele esetén.
- **10 Vonalkimenet vagy fejhallgató csatlakozó** — Fejhallgatók vagy erősítőre kötött hangfalak vagy hangrendszerek csatlakoztatására.
- **11 Vonalbemenet vagy mikrofon csatlakozó** — Mikrofon vagy zenei bemenet csatlakoztatására audio kábelen keresztül.
- **12 Biztonsági kábel csatlakozó**  Lopás elleni biztonsági kábel csatlakoztatására szolgál.
	- **MEGJEGYZÉS:** Mielőtt biztonsági zárat vásárolna, győződjön meg róla, hogy az kompatibilis a biztonsági kábel csatlakozójával a számítógépén.

# <span id="page-22-1"></span><span id="page-22-0"></span>**Az optikai lemezmeghajtó használata**

**FIGYELMEZTETÉS:** Ne használion nem szabványos méretű vagy formájú lemezeket (beleértve mini CD-ket és mini DVD-ket), ellenkező esetben kárt tehet a meghajtóban.

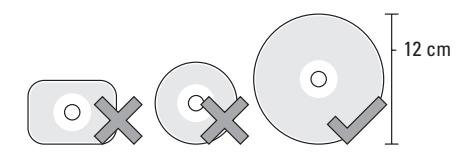

**MEGJEGYZÉS:** Ne mozgassa a számítógépet CD-k és DVD-k írása vagy olvasása közben. Helyezze a lemezt a lemeztálca közepére, címkéjével felfelé, majd finoman nyomja be a lemeztálcát. A meghajtó automatikusan behúzza a lemezt, és megkezdi tartalmának beolvasását.

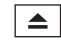

 $\triangle$  A lemez meghajtóból történő kilökéséhez, finoman nyomja meg a lemezkilökő gombot. A lemezkilökő lámpa a lemez kilökése előtt néhány másodpercig villog.

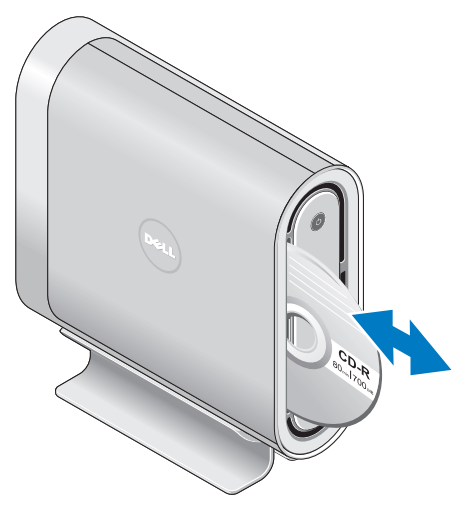

# <span id="page-23-0"></span>**A számítógép borításának cseréje**

Különböző borításokkal teheti egyedivé számítógépének megjelenését.

**MEGJEGYZÉS:** További borításokat rendelhet a Dell weboldalán: **dell.com**.

A számítógép borításának cseréje:

**1.** Helyezze a számítógépet vízszintesen egy tiszta és vízszintes felületre, például egy szőnyegre, a karcolások megelőzése érdekében, majd távolítsa el a csavart.

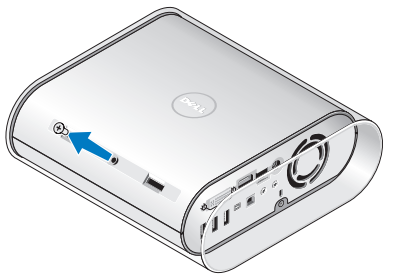

**2.** Állítsa fel függőlegesen a számítógépet, majd óvatosan húzza hátra a borítást a számítógép hátoldala felé. Ezután óvatosan húzza az új borítást a számítógépre.

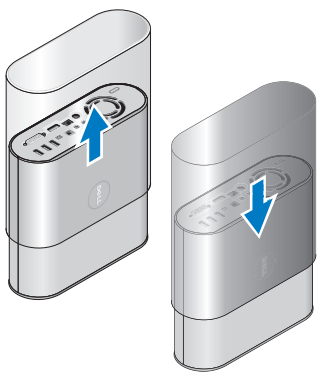

**3.** Állítsa a számítógépet ismét vízszintesen, és helyezze vissza a csavart; ehhez tartsa a csavart körülbelül 45 fokos szögben, és enyhén forgassa el.

# <span id="page-24-0"></span>**Szoftver tulajdonságok**

**MEGJEGYZÉS:** Az ebben a fejezetben leírt szolgáltatásokkal kapcsolatos további információk érdekében tekintse át a *Dell technológiai útmutatót* a számítógép merevlemezén vagy a Dell terméktámogatási weboldalán: **support.dell.com**.

### **Hatékonyság és kommunikáció**

Számítógépét prezentációk, brosúrák, üdvözlőlapok, szórólapok és táblázatok létrehozására használhatja. Továbbá szerkeszthet és nézegethet digitális fotókat és képeket. A számítógépére telepített szoftverekkel kapcsolatban tekintse át rendelését.

Miután csatlakozott az internetre, megtekinthet weboldalakat, létrehozhat elektronikus postafiókot, fel- és letölthet fájlokat stb.

### **Szórakozás és multimédia**

Számítógépét videók megtekintésére, játékra, saját CD-inek létrehozására, zene- és rádióhallgatásra használhatja. A számítógép optikai lemezmeghajtó

egysége számos médiaformátumot támogat, beleértve CD-ket, Blu-ray lemezeket (amennyiben ezt az opciót kiválasztja a vásárlás idején) és DVD-ket.

Letölthet vagy másolhat képeket és videófájlokat olyan hordozható eszközökről, mint digitális fényképezőgépek és mobiltelefonok. Opcionális alkalmazások zenei és videófájlok kezelését és létrehozását teszik lehetővé, amelyeket később lemezre vagy mp3-lejátszóra és kézi szórakoztató eszközökre rögzíthet, vagy TV-re, projektorra és házimozi rendszerre csatlakoztatva közvetlenül lejátszhat és megtekinthet.

### **Az asztal személyre szabása**

Személyre szabhatja az asztalt a megjelenés, felbontás, háttérkép, képernyővédő stb. módosításával a **Megjelenés és hangok személyre szabása** ablak segítségével.

A képernyő tulajdonságai ablakhoz való hozzáféréséhez:

**1.** Kattintson a jobb egérgombbal az asztal üres felületére.

#### <span id="page-25-0"></span>**A Studio Hybrid használata**

**2.** Kattintson a **Személyre szabás** gombra a **Megjelenés és hangok személyre szabása** ablak megnyitásához, és tudjon meg többet a személyre szabási opciókról.

### **Az Energiabeállítások személyre szabása**

Az operációs rendszer energiagazdálkodási opcióit használhatia a számítógép energiagazdálkodási opcióinak beállításához. Microsoft® Windows Vista® három alapértelmezett opciót tesz lehetővé:

**•Kiegyensúlyozott** — Ez az energiagazdálkodási opció teljes teljesítményt tesz lehetővé, amikor szüksége van rá, aktivitás hiányában azonban energiát takarít meg.

**•Energiatakarékos** — Ez az

energiagazdálkodási opció energiát takarít meg a számítógép teljesítményének csökkentésével a számítógép élettartamának maximalizálása, illetve a számítógép élettartama során felhasznált energia mennyiségének csükkentése érdekében.

**•Nagy teljesítmény** — Ez az energiagazdálkodási opció a legmagasabb rendszerteljesítményt teszi lehetővé; ehhez a processzor sebességét az Ön tevékenységének megfelelően alakítja, és maximalizálja a rendszer teljesítményét.

### **Az Ön adatainak biztonsági mentése**

Javasolt rendszeresen elvégezni az Ön számítógépén tárolt adatok és mappák biztonsági mentését. A fájlok biztonsági mentéséhez:

- **1.** Kattintson a **Start menü** → **Vezérlőpult**→ **Rendszer és karbantartás**→ **Üdvözlő képernyő**→ **Fájlok és beállítások átvitele** opciót.
- **2.** Kattintson a **Fájlok biztonsági mentése** vagy a **Számítógép biztonsági mentése** opcióra.
- **3.** Kattintson a **Felhasználói fiókok felügyelete** párbeszédpanelre, és folytassa a Biztonsági mentés varázsló utasításait.

# <span id="page-26-0"></span>**Problémamegoldás**

Ez a fejezet a számítógépes problémák megoldásáról nyújt információt. Amennyiben nem lenne képes megoldania a felmerült problémát a következő utasítások alapján, akkor tekintse át a következő fejezeteket: "A terméktámogatási eszközök használat" oldalon [32.](#page-33-1) oldal, vagy "A Dell elérhetőségei" oldalon [49.](#page-50-1) oldal.

**VIGYÁZAT!: Kizárólag szakavatott szervizszemélyzet távolíthatja el a számítógép burkolatát. Lásd a** *Szervizelési útmutatót* **a Dell terméktámogatási weboldalán (support.dell.com) a részletes szervizelési és hibaelhárítási információk érdekében.**

# <span id="page-26-1"></span>**Vezeték nélküli egér vagy billentyűzet problémák**

**Ha az egér és a billentyűzet nem kommunikál a számítógéppel** — Lehetséges, hogy az elemek

lemerültek, vagy a billentyűzet és az egér kapcsolata megszakadt a számítógéppel.

- •Ellenőrizze, hogy a billentyűzetben és az egérben található elemek töltöttségi szintje megfelelő, illetve helyesen vannak-e behelyezve.
- •Hozzon létre újra kapcsolatot a számítógéppel:
	- a. Kapcsolja be a számítógépet.

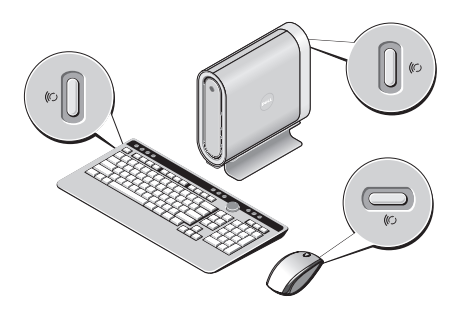

### <span id="page-27-0"></span>**Problémamegoldás**

- b. Nyomja meg a vezeték nélküli szinkronizációs gombot a számítógép hátoldalán, majd a vezeték nélküli szinkronizációs gombot a billentyűzeten.
- c. Nyomja meg ismét a vezeték nélküli szinkronizációs gombot a számítógépen, majd a vezeték nélküli szinkronizációs gombot az egéren. Az egér és a billentyűzet szinkronizációjának ekkor sikeresen meg kell történnie.

# **Hálózati problémák**

### **Vezeték nélküli csatlakozások**

#### **Ha a hálózati kapcsolat megszakadt** — A

vezeték nélküli útválasztó kapcsolat nélküli, vagy a vezeték nélküli kapcsolat ki van kapcsolva a számítógépen.

•Ellenőrizze a vezeték nélküli útválasztóját, hogy be van-e kapcsolva, és csatlakoztatva van-e az Ön adatforrásához (kábel modem vagy hálózati csatlakozó).

- •Hozza létre újra a csatlakozást a vezeték nélküli utválasztóval:
	- a. Mentsen el, zárjon be minden megnyitott fájlt, és lépjen ki minden futó alkalmazásból.
	- b. Kattintson a **Start menü** → **Csatlakozás** a következőhöz opcióra.
	- c. A beállítás elvégzéséhez kövesse a képernyőn megjelenő utasításokat.

### **Vezetékes csatlakozások**

### **Ha a hálózati kapcsolat megszakadt** — A

kábel nem megfelelően csatlakozik vagy megsérült.

•Ellenőrizze, hogy a kábel megfelelően be van dugva, és nem sérült-e.

Az integrált hálózati csatlakozón található kapcsolatkijelző lámpa segítségével Ön ellenőrizheti, hogy a kapcsolat létrejött, továbbá annak állapotáról nyújt információt:

•Zöld — Jó kapcsolat áll fenn a 10 Mbps hálózat és a számítógép között.

- <span id="page-28-0"></span>•Narancssárga — A 100 Mbps hálózat és a számítógép között megfelelő a kapcsolat.
- •Sárga Az 1000 Mbps hálózat és a számítógép között jó a kapcsolat.
- •Kikapcsolva A számítógép nem észlel fizikai kapcsolatot a hálózattal.
- **MEGJEGYZÉS: A hálózati csatlakozón** található kapcsolatkijelző lámpa csak a vezetékes csatlakozásra vonatkozik. A kapcsolatkijelző lámpa nem mutatja a vezeték nélküli kapcsolatok állapotát.

# **Áramellátási problémák**

#### **Ha a tápellátást jelző fény nem világít** — A számítógép ki van kapcsolva vagy nem kap áramot.

- •Csatlakoztassa ismét az áramvezetéket a számítógépre és a fali csatlakozóba egyaránt.
- •Ha a számítógép elektromos elosztóba van csatlakoztatva, győződjön meg róla, hogy az elosztó be van dugva az elektromos aljzatba, és be van kapcsolva. Ezen kívül iktassa ki az

áramellátás védelmi eszközeit, az elosztókat és a hosszabbítókábeleket, és ellenőrizze, hogy a számítógép megfelelően bekapcsolódik.

- •Győződjön meg róla, hogy az elektromos aljzat működik, oly módon, hogy egy másik eszközzel, például egy lámpával teszteli azt.
- •Ellenőrizze a hálózati adapter kábel kapcsolatait. Ha a hálózati adapteren található jelzőlámpa, akkor győződjön meg róla, hogy az világít.

#### **Ha a tápellátást jelző fény folyamatos fehér fénnyel világít, a számítógép pedig nem**

**válaszol** — A kijelző nincs csatlakoztatva vagy nincs bekapcsolva. Ellenőrizze, hogy a kijelzőt megfelelően csatlakoztatta, ezután kapcsolja ki, majd ismét be.

**Ha a tápellátást jelző fény fehéren villog** — A számítógép készenléti módban van. Nyomjon meg egy tetszőleges gombot a billentyűzeten, mozgassa az integrált vagy a csatlakoztatott egeret, vagy nyomja meg a főkapcsolót a normális használat folytatásához.

### <span id="page-29-0"></span>**Problémamegoldás**

### **Ha a tápellátást jelző fény sárgán világít** —

A számítógép áramellátási problémái vannak, vagy meghibásodott valamelyik belső eszköze. Segítségért fordulion a Dellhez, lásd "A Dell elérhetőségei" oldalon [49.](#page-50-1) oldal.

### **Ha a tápellátást jelző fény sárgán villog** — A

számítógép kap áramot, azonban valamelyik eszköz meghibásodott vagy helytelenül lett telepítve. Ilyenkor megoldás lehet, ha kihúzza, majd ismét visszadugja a memória modulokat (a memória modulok eltávolításával és cseréjével kapcsolatos információkért tekintse át a Szervizelési útmutatót a Dell terméktámogatási weboldalán:

### **support.dell.com**).

### **Ha a számítógép vételét akadályozó interferenciát észlelne** — Váratlan jel okoz interferenciát, megszakítva vagy blokkolva más jeleket. Az interferencia néhány lehetséges oka:

- •A tápkábel, a billentyűzet és az egér hosszabbító kábelei.
- •Túl sok eszközt csatlakoztatott az elektromos elosztóra.

•Több elektromos elosztó csatlakozik egy elektromos aljzatba.

# **Memóriaproblémák**

# **Amennyiben elégtelen mennyiségű memóriáról kap üzenetet**

- •Mentsen el és zárjon be minden megnyitott fájlt, és lépjen ki minden olyan futó alkalmazásból, amelyeket nem használ, és ellenőrizze, hogy ezzel megoldódott-e a probléma.
- •A minimális memóriaigényeket a szoftverek dokumentációjában nézheti meg. Szükség esetén bővítse rendszerét kiegészítő memóriával (lásd a *Szervizelési útmutatót* a Dell terméktámogatási weboldalán: **support.dell.com**).
- •Helyezze be újra a memória modulokat (lásd a *Szervizelési útmutatót* a Dell terméktámogatási weboldalán: **support.dell.com**) annak

<span id="page-30-0"></span>ellenőrzése érdekében, hogy a számítógépe sikeresen kommunikál-e a memóriával.

### **Ha más memóriaproblémákat tapasztal** —

- •Ellenőrizze, hogy betartotta-e a memória telepítésére vonatkozó utasításokat (lásd a *Szervizelési útmutatót* a Dell terméktámogatási weboldalán: **support.dell.com**).
- •Ellenőrizze, hogy a memória modul kompatibilis az Ön számítógépével. Számítógépe támogatja a DDR2 memóriát. A számítógép által támogatott memóriatípusról további információkért lásd: "Alapvető specifikációk" oldalon [52.](#page-53-1) oldal.
- •Futtassa a Dell Diagnostics segédprogramot (lásd: "Dell-diagnosztika" oldalon [35.](#page-36-1) oldal)
- •Helyezze be újra a memória modulokat (lásd a *Szervizelési útmutatót* a Dell terméktámogatási weboldalán: **support.dell.com**) annak ellenőrzése érdekében, hogy a számítógépe sikeresen kommunikál-e a memóriával.

# <span id="page-30-1"></span>**Indulási és szoftverproblémák**

**Ha a számítógép nem indul** — Ellenőrizze, hogy az áramvezeték megfelelően csatlakozik a számítógépre és az hálózati csatlakozóra.

**Ha egy alkalmazás nem válaszol** — Lépjen ki az alkalmazásból:

- **1.** Nyomja meg egyszerre a <Ctrl><Shift><Esc> billentyűket.
- **2.** Kattintson az **Alkalmazások** parancsra.
- **3.** Kattintson arra az alkalmazásra, amely nem válaszol
- **4.** Kattintson a **Feladat befejezése** gombra.

**Ha az adott alkalmazás ismételten lefagy** — Tekintse át a szoftverdokumentációt. Szükség esetén távolítsa el, majd telepítse újra a programot.

**MEGJEGYZÉS:** A szoftver a dokumentációjában vagy CD-n általában tartalmaz telepítési utasításokat.

### <span id="page-31-0"></span>**Ha a számítógép nem válaszol** —

**FIGYELMEZTETÉS:** Ha nem sikerül leállítania az operációs rendszert, adatokat veszthet.

Kapcsolja ki a számítógépet. Ha a számítógép a billentyűzetre vagy az egér mozgatására nem reagál, a tápellátás gombot 8 - 10 másodpercig nyomva tartva kapcsolja ki a számítógépet. Ezután indítsa újra a számítógépet.

### **Ha egy adott programot korábbi Microsoft® Windows® operációs rendszerre írtak** —

Futtassa a Programkompatibilitási varázslót. A Programkompatibilitási varázsló elvégzi a program konfigurálását, hogy az a nem-Windows Vista operációs környezethez hasonló környezetben fusson.

- **1.** Kattintson: **Start menü** → **Vezérlőpult**→ **Programok**→ **Régebbi probram használata ezzel a Windows verzióval**.
- **2.** Az üdvözlő képernyőn kattintson a **Következő** gombra.
- **3.** Kövesse a kijelzőn megjelenő utasításokat.

**Ha egy kék képernyő jelenik meg** — Kapcsolja ki a számítógépet. Amennyiben a számítógép nem reagálna a billentyűzet megnyomására vagy az egér mozgatására, akkor tartsa benyomva a tápellátoó gombot 8-10 másodpercig, amíg a számítógép kikapcsol. Ezután indítsa újra a számítógépet.

### **Ha más szoftveres problémája lenne** —

- •Azonnal készítsen biztonsági mentést a fájljairól.
- •Használjon víruskereső programot a merevlemez vagy CD-k ellenőrzésére.
- •Mentsen és zárjon be minden nyitott fájlt vagy programot, majd a **Start e** menün keresztül állítsa le a számítógépet.
- •Tekintse át a szoftverdokumentációt vagy lépjen kapcsolatba a szoftver gyártójával a hibaelhárítási információk szerzése érdekében:
	- Győződjön meg róla, hogy a program kompatibilis a számítógépre telepített operációs rendszerrel.
- Győződjön meg róla, hogy a számítógép megfelel a szoftver futtatásához szükséges minimális hardverkövetelményeknek. Információkat a szoftver dokumentációjában talál:
- Győződjön meg róla, hogy a program telepítése és konfigurációja megfelelő.
- Ellenőrizze, hogy az eszközök illesztőprogramjai nem ütköznek a programmal.
- Szükség esetén távolítsa el, majd telepítse újra a programot.

# <span id="page-33-1"></span><span id="page-33-0"></span>**A terméktámogatási eszközök használata**

# **Dell Support Center**

A Dell Support Center segít Önnek a szerviz, terméktámogatás és rendszerspecifikus információk elérésében. További információért a Dell Support Centerrel kapcsolatban és az elérhető támogatási eszközökről, kattintson a **Szolgáltatások** fülre a **support.dell.com** oldalon.

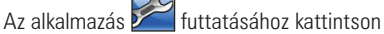

a Tálcán található ikonra. A kezdőoldal a következőkhöz biztosít hozzáférést:

- •Súgó (hibaelhárítás, biztonság, rendszerteljesítmény, hálózat/internet, biztonsági mentés / visszaállítás és Windows Vista)
- •Riasztások (az Ön számítógépére vonatkozó műszaki támogatási riasztások)
- •Támogatás a Delltől (műszaki támogatás a DellConnect™, ügyfélszolgálat, tréning és oktatóprogramok, How-To Help with Dell on Call és Online Scan with PCCheckUp)
- •Az Ön rendszeréről (rendszerdokumentáció, garancia információk, rendszerinformációk, frissítések és eszközök)

A Dell Support Center kezdőoldalánnak felső részén látható az Ön rendszerének típusszáma, illetve szervizszáma és expressz szerviz kódja.

A Dell Support Centerrel kapcsolatos további információkért lásd a *Dell technológia útmutatót* a merevlemezén vagy a Dell terméktámogatási weboldalán: **support.dell.com**.

# **Rendszerüzenetek**

Amennyiben számítógépén probléma vagy hiba merülne fel, megjeleníthet egy rendszerüzenetet, amely segít Önnek a probléma azonosításában, valamint a megoldásához szükséges lépések meghatározásában.

**MEGJEGYZÉS:** Amennyiben olyan üzenetet kap, amely nem szerepel a következő példákban, akkor tekintse át az operációs rendszer dokumentációját, illetve annak a programnak a dokumentációját, amely futott az üzenet megjelenésekor. További lehetőségként áttekintheti a Szervizelési kézikönyvet a Dell terméktámogatási weboldalán (**support.dell.com**) vagy a "A Dell elérhetőségei" c. fejezetet a [49.](#page-50-1) oldalon.

**Figyelem! A rendszer indításának korábbi kísérletei sikertelenek voltak ezen a(z) [nnnn] ellenőrző ponton. A probléma megoldása érdekében kérjük, jegyezze fel ezt az ellenőrző pontot, és lépjen kapcsolatba a Dell műszaki támogatás részlegével** — A számítógép indítási folyamat egymás után háromszor volt sikertelen ugyanazon hiba miatt; lásd: "A Dell elérhetőségei" oldalon [49.](#page-50-1) oldal.

**CMOS ellenőrzőösszeg-hiba** — Lehetséges alaplap meghibásodás vagy RTC elemtöltöttség alacsony. Helyezze vissza az akkumulátort.

Tekintse át a *Szervizelési kézikönyvet* a Dell terméktámogatási weboldalán (**support.dell.com**) vagy a "A Dell elérhetőségei" c. fejezetet, [49"](#page-50-1)#. oldal.

**CPU-ventilátor meghibásodás** — A CPUventilátor meghibásodott. Cserélje ki a CPUventilátort. Tekintse át a Szervizelési kézikönyvet a Dell terméktámogatási weboldalán:

#### **support.dell.com**.

**Merevlemez meghibásodás** — Lehetséges merevlemez meghibásodás a HDD POST során, lásd "A Dell elérhetőségei" oldalon [49](#page-50-1). oldal.

**Merevlemez olvasási hiba** — Lehetséges merevlemez meghibásodás a HDD boot teszt során, támogatásért lásd a "A Dell elérhetőségei" oldalon [49](#page-50-1). oldal.

**Billentyűzet meghibásodás** — Billentyűzet meghibásodás, kihúzott vezeték vagy megszakadt vezeték nélküli kapcsolat. A vezeték nélküli billentyűzet csatlakozásáról lásd "Vezeték nélküli egér vagy billentyűzet problémák" oldalon [25](#page-26-1)". oldal.

### <span id="page-35-0"></span>**Nem áll rendelkezésre rendszerindító**

**eszköz** — Nincs rendszerindító partíció a merevlemezen, a merevlemez vezetéke nem csatlakozik vagy nem létezik rendszerindító eszköz.

- •Ha a merevlemez a rendszerindító eszköz, ellenőrizze a kábelek csatlakozását, és hogy a meghajtó megfelelően van telepítve és rendszerindító eszközként van partícionálva.
- •Lépjen a BIOS-ba, és ellenőrizze, hogy megfelelő-e a rendszerindítási sorrendre megadott információ (lásd *Szervizelési útmutató* a Dell terméktámogatási weboldalán: **support.dell.com**).

**Nincs órajel-megszakítás** — Egy alaplapi chip vagy az alaplap (lásd lásd *Szervizelési útmutató* a Dell terméktámogatási weboldalán:

### **support.dell.com**).

**USB áramellátási hiba** — Távolítsa el az USB eszközt. Az USB eszköznek több áramra van szüksége a megfelelő működés érdekében. Használjon külső áramforrást az USB eszköz csatlakoztatására, illetve, amennyiben az

eszköz két USB vezetékkel rendelkezik, akkor csatlakoztassa mindkettőt.

**NOTICE – Hard Drive SELF MONITORING SYSTEM has reported that a parameter has exceeded its normal operating range. (FIGYELMEZTETÉS – A merevlemez ÖNFIGYELŐ RENDSZERE azt jelezte, hogy egy paraméter átlépte saját működési tartományát.) A Dell javasolja, hogy készítsen rendszeresen biztonsági mentést adatairól. A saját működési tartományát átlépő paraméter nem egyértelműen utal a potenciális merevlemez problémára** — S.M.A.R.T hibe, lehetséges merevlemez meghibásodás. Ez a szolgáltatás a BIOS-ban engedélyezhető és kapcsolható ki (támogatásért lásd "A Dell elérhetőségei" oldalon [49.](#page-50-1) oldal).

# **Hardver-hibakereső**

Ha egy eszközt nem ismert fel az operációs rendszer, vagy felismerte, azonban nem megfelelően konfigurálta, akkor a hardverhibakereső segítségével oldhatja meg az inkompatibilitási problémát.

<span id="page-36-0"></span>A hardver-hibakereső indítása:

- **1.** Kattintson a Start menü <sup>●</sup>→ Súgó és **támogatás** opcióra.
- **2.** Üsse be a hardware troubleshooter (hardver-hibakeresőt) a keresőmezőbe, és nyomja meg az <Enter> gombot a keresés indításához.
- **3.** A keresési eredmények között válassza ki az opciót, amely legjobban leírja a problémát, és kövesse a további hibaelháríási lépéseket.

# <span id="page-36-1"></span>**Dell-diagnosztika**

Ha problémája támad a számítógéppel, végezze el a "Lockups and Software Problems" oldalon [29.](#page-30-1) oldal)" alatti ellenőrzéseket, futtassa a Delldiagnosztikát, és csak ezután forduljon a Dellhez műszaki segítségnyújtásért.

Javasoljuk, hogy mielőtt nekilátna, nyomtassa ki ezeket az eljárásokat.

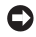

**FIGYELMEZTETÉS:** A Dell-diagnosztika kizárólag Dell számítógépeknél működik.

**MEGJEGYZÉS:** Az illesztőprogramokat  $\mathscr{U}$ és segédprogramokat tartalmazó *Drivers and Utilities* (Illesztőprogramok és segédprogramok) adathordozó opcionális, ezért elképzelhető, hogy nem található meg a tartozékok között.

Nézze át számítógépe konfigurációs adatait a *Szervizelési útmutatóban*, majd ellenőrizze, hogy a tesztelendő eszköz megjelenik-e a rendszerbeállítások között, valamint és aktív-e.

Indítsa el a Dell Diagnostics programot a merevlemezről vagy a *Drivers and Utilities* (Illesztőprogramok és segédprogramok) hordozóról.

### **A Dell-diagnosztika elindítása merevlemezes meghajtóról**

A Dell-diagnosztika a merevlemezen található egy rejtett diagnosztikai segédprogram-partíción.

**MEGJEGYZÉS:** Amennyiben nem jelenik meg semmi a számítógép képernyőjén, lásd: "A Dell elérhetőségei" oldalon [49.](#page-50-1) oldal.

### **A terméktámogatási eszközök használata**

- **1.** Győződjön meg róla, hogy a számítógép csatlakozik az elektromos hálózathoz és a csatlakozóalizat nem hibás.
- **2.** Kapcsolja be (vagy indítsa újra) a számítógépet.
- **3.** Amikor a DELL™ embléma megielenik, azonnal nyomja meg az <F12> billentyűt. Válassza a **Diagnostics** (Diagnosztika) elemet a boot menüből, és nyomja meg az <Enter> billentyűt.
- **MEGJEGYZÉS:** Ha hosszabb várakozás után az operációs rendszer logója is megjelenik, várjon, amíg a Microsoft® Windows® asztal látható; ezt követően kapcsolja ki számítógépet és próbálja meg újra.
- 

**MEGJEGYZÉS:** Ha egy üzenet arra figyelmeztet, hogy nem található a diagnosztikai segédprogram-partíció, futtassa a Dell Diagnostics segédprogramot a *Drivers and Utilities* adathordozóról.

**4.** Valamelyik gomb megnyomásával indítsa el a Dell diagnosztikát a merevlemezen lévő diagnosztikai segédprogram-partícióról.

### **A Dell-diagnosztika indítása az Illesztőprogramok és segédprogramok hordozóról**

- **1.** Helyezze be a *Drivers and Utilities* (Illesztőprogramok és segédprogramok) hordozót.
- **2.** Állítsa le, és indítsa újra a számítógépet. Amikor megjelenik a DELL-embléma, azonnal nyomja meg az <F12> billentyűt.
- **MEGJEGYZÉS:** Ha hosszabb várakozás után az operációs rendszer logója is megjelenik, várjon, amíg a Microsoft® Windows® asztal látható; ezt követően kapcsolja ki számítógépet és próbálja meg újra.
- **MEGJEGYZÉS:** Az alábbi lépések csak egyszer változtatják meg a rendszerbetöltési sorrendet. Következő indításkor a számítógép a rendszerbeállítások programban megadott eszközről fog beindulni.
- **3.** A bootoló eszközök listája jelenik meg, ezen jelölje ki a **CD/DVD/CD-RW** lehetőséget és nyomja meg az <Enter> gombot.
- **4.** A megjelenő menüből válassza ki a **Boot from CD-ROM** (CD meghajtóról történő indítás) lehetőséget, és nyomja meg az <Enter> gombot.
- **5.** Nyomia meg az 1 gombot a CD menü elindításához, majd nyomia meg az <Enter> billentyűt a folytatáshoz.
- **6.** A számozott listában válassza a **32 bites Dell diagnosztika futtatása** parancsot. Ha több verzió is fel van sorolva, válassza a számítógépnek megfelelőt.
- **7.** Amikor megjelenik a Dell diagnosztika **Main Menu** (Fő menü) képernyője, válassza ki a futtatni kívánt tesztet.

# <span id="page-39-0"></span>**Rendszer-visszaállítási opciók**

Az operációs rendszer visszaállítását a következő módokon végezheti el:

- •A Rendszer-visszaállítási szolgáltatás az adatfájlok módosítása nélkül állítja vissza operációs rendszerét egy korábbi állapotra. Az operációs rendszer visszaállítására és az adatfájlok megőrzésére használja első megoldásként a rendszer-visszaállítási szolgáltatást.
- •A Dell Factory Image Restore (Dell gyári képvisszaállítás) opció lehetővé teszi, hogy a merevlemez-meghajtót visszaállítsa az eredeti gyári konfigurációra, ahogyan a Dell-től megrendelte. Mindkét eljárás véglegesen törli a merevlemezen található összes adatot, és eltávolítja a számítógép vásárlását követően telepített programokat. A Dell Factory Image Restore (Dell gyári rendszerkép-visszaállítás) szolgáltatást csak abban az esetben használja, ha a rendszer-visszaállítás nem oldotta meg az operációs rendszer problémáját.
- •Amennyiben Operációs rendszer lemezt kapott a számítógéphez, annak használatával is visszaállíthatia az operációs rendszert. Ugyanakkor az operációs rendszer lemez használata minden adatot töröl a merevlemezről. A lemezt csak abban az esetben használja, ha a rendszer-visszaállítás nem oldotta meg az operációs rendszer problémáját.

# <span id="page-39-1"></span>**Rendszer-visszaállítás**

A Windows operációs rendszerek rendszervisszaállítás funkciója segítségével a számítógép visszaállítható egy korábbi, működőképes állapotra (az adatfájlok érintése nélkül), ha a hardverben, szoftverben vagy más rendszerbeállításban történt módosítás miatt a rendszer nemkívánatos működési állapotba került. A rendszer-visszaállítás által végrehajtott módosítások teljes mértékben visszavonhatóak.

- **FIGYELMEZTETÉS:** Az adatfájlokról rendszeresen készítsen biztonsági másolatot. A rendszer-visszaállítás nem követi nyomon az adatfájlokat, és nem is állítja helyre őket.
- **MEGJEGYZÉS: A dokumentumban szereplő** eljárások a Windows alapértelmezés szerinti nézetére vonatkoznak, tehát nem biztos, hogy érvényesek, ha Dell™ számítógépét klasszikus Windows nézetre állítja.

#### **A rendszer-visszaállítás indítása**

- **1.** Kattintson a **Start g** gombra.
- **2.** A **Keresés indítása** mezőbe írja be a System Restore (rendszer visszaállítás) szót, majd nyomja meg az <Enter> gombot.
- **MEGJEGYZÉS:** Lehet, hogy megjelenik a **Felhasználói fiókok kezelése** ablak. Amennyiben Ön rendszergazdai jogosultságokkal rendelkezik a számítógépen, kattintson a **Folytatás** gombra, egyébként lépjen kapcsolatba a rendszergazdával a kívánt művelet folytatásához.

**3.** Kattintson a **Tovább** gombra, és kövesse a képernyőn megjelenő további utasításokat.

Ha a Rendszer-visszaállítás nem oldotta meg a problémát, törölheti az utolsó rendszer-visszaállítási műveletet.

### **Az utolsó rendszervisszaállítás visszavonása**

- **MEGJEGYZÉS:** Mielőtt törli az utolsó rendszer-visszaállítást, mentsen el és zárjon be minden nyitott fájlt, és zárjon be minden futó programot. A rendszer teljes visszaállításáig ne módosítson, nyisson meg vagy töröljön fájlokat vagy programokat.
- **1.** Kattintson a **Start g** gombra.
- **2.** A **Keresés indítása** mezőbe írja be a System Restore (rendszer visszaállítás) szót, majd nyomja meg az <Enter> gombot.
- **3.** Kattintson az **Utolsó visszaállítás visszavonása** lehetőségre, majd pedig a **Tovább** gombra.

# <span id="page-41-0"></span>**A Dell gyári rendszerképvisszaállítás**

**FIGYELMEZTETÉS:** A Dell Factory Image Restore ( Dell gyári rendszerképvisszaállítás) szolgáltatásai véglegesen törölnek minden adatot a merevlemezről, és eltávolítanak minden olyan programot és meghajtóprogramot, amit Ön a számítógép átvétele óta telepített. Ha módja van rá, készítsen biztonsági mentést az adatokról ezen szolgáltatások használata előtt. A Dell Factory Image Restore (Dell gyári rendszerkép-visszaállítás) szolgáltatást csak abban az esetben használja, ha a rendszervisszaállítás nem oldotta meg az operációs rendszer problémáját.

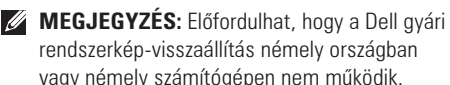

A Dell gyári rendszerkép-visszaállítást csak az operációs rendszer utolsó visszállítási

lehetőségeként használja. Ezek a szolgáltatások a merevlemezt a számítógép vásárlásakori működőképes állapotra állítják vissza. Minden a számítógép kézhezvétele óta telepített program és fájl, –többek között az adatfájlok is –véglegesen törlődnek a merevlemezről. Az adatfájlok közé tartoznak a dokumentumok, a számolótáblák, az e-mail üzenetek, a digitális fényképek, a zenefájlok stb. Lehetőség szerint készítsen biztonsági mentést minden adatról a gyári rendszerképvisszaállítás előtt.

### **Dell Factory Image Restore (Dell gyári rendszerkép-visszaállítás)**

- **1.** Kapcsolja be a számítógépet. Amikor megjelenik a Dell embléma, nyomia meg többször az <F8> billentyűt a **Vista speciális rendszerindítási lehetőségeinek** eléréséhez.
- **2.** Válassza a **Számítógép helyreállítása** elemet.
- **3.** Megjelenik a **Rendszer-visszaállítási lehetőségek** ablak.
- **4.** Válasszon egy billentyűzet-kiosztást, és kattintson a **Tovább** gombra.
- **5.** A helyreállítási lehetőségek eléréséhez lépjen be helyi felhasználóként. A parancssor eléréséhez a **Felhasználónév** mezőbe írja be, hogy administrator (rendszergazda), majd kattintson az **OK** gombra.
- **6.** Kattintson a **Dell Factory Image Restore** (Dell gyári rendszerkép-visszaállítás) lehetőségre. Megjelenik a **Dell gyári rendszerkép-visszaállítás** üdvözlő képernyője.
- **MEGJEGYZÉS: A konfigurációtól függően** lehet, hogy a **Dell Factory Tools** (Dell gyári eszközök), majd a **Dell Factory Image Restore** (Dell gyári rendszerkép-visszaállítás) elemeket kell választania.
- **7.** Kattintson a **Next** (Tovább) gombra. **Megjelenik a Confirm Data Deletion** (Adattörlés jóváhagyása) **képernyő**.
- **FIGYELMEZTETÉS:** Amennyiben nem akarja folytatni a gyári rendszerkép-visszaállítást, kattintson a **Cancel** (Mégsem) gombra.
- **8.** Kattintson a jelölőnégyzetre annak jóváhagyására, hogy valóban folytatni kívánja a merevlemez újraformázását, és a rendszerszoftverek visszaállítását gyári állapotra, majd kattintson a **Next** (Tovább) gombra.

A visszaállítási folyamat elkezdődik, és öt vagy akár több percig is eltarthat. Egy üzenet jelenik meg, amikor megtörtént az operációs rendszer és a gyárilag telepített alkalmazások visszaállítása a gyári állapotra.

**9.** Kattintson a **Finish** (Befejezés) gombra a rendszer újraindításához.

# <span id="page-43-0"></span>**Az operációs rendszer újratelepítése**

### **Előkészületek**

Ha egy frissen telepített illesztőprogram miatt újra kívánja telepíteni a Windows operációs rendszert, próbálkozzon előbb a Windows Eszközillesztőprogram-visszagörgetéssel. Amennyiben az eszköz-illesztőprogram visszatöltés révén nem sikerül megoldani a problémát, a Rendszer-visszaállítás funkció alkalmazásával állítsa vissza az operációs rendszert az eszközillesztőprogram telepítése előtti állapotba. Lásd "A Microsoft Windows rendszer-visszaállítás használata", [38.](#page-39-1) oldal.

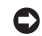

**FIGYELMEZTETÉS:** A telepítés végrehajtása előtt az elsődleges merevlemezen lévő minden adatfájlról készítsen biztonsági másolatot. A hagyományos merevlemezkonfigurációk esetében az elsődleges meghajtó a számítógép által először észlelt meghajtó.

A Windows újratelepítéséhez a következőkre van szükség:

- *•Dell Operating System* (Operációs rendszer) adathordozó
- *•Dell Drivers and Utilities* (Illesztőprogramok és segédprogramok) adathordozó
- **MEGJEGYZÉS:** A *DellDrivers and Utilities* (Illesztőprogramok és segédprogramok) adathordozó a számítógép összeszerelésekor telepített illesztőprogramokat tartalmazza. Használja a Dell Drivers and Utilities adathordozót a szükséges illesztőprogramok betöltéséhez. Attól függően, honnan rendelte meg a számítógépet, vagy hogy kérte-e az adathordozót, előfordulhat, hogy a *Dell Drivers and Utilities* adathordozót és az Operating System adathordozót nem kapta meg a rendszerrel együtt.

### <span id="page-44-0"></span>**A Windows Vista újratelepítése**

Az újratelepítés 1–2 órát vehet igénybe. Az operációs rendszer újratelepítése után az egyes eszközök illesztőprogramjait, a vírusvédelmi programokat és egyéb szoftvereket is ismételten fel kell telepítenie.

- **1.** Mentsen és zárjon be minden nyitott fájlt, és lépjen ki minden nyitott programból.
- **2.** Helyezze be az *Operating System* lemezt.
- **3.** Kattintson a **Kilépés** gombra, ha megjelenik a **Windows telepítése** üzenet.
- **4.** Indítsa újra a számítógépet.
- **5.** Amikor megjelenik a DELL-embléma, azonnal nyomja meg az <F12> billentyűt.
	- **MEGJEGYZÉS:** Ha hosszabb várakozás után az operációs rendszer logója is megjelenik, várjon, amíg a Microsoft® Windows® asztal látható; ezt követően kapcsolja ki számítógépet és próbálja meg újra.
- **MEGJEGYZÉS:** Az alábbi lépések csak egyszer változtatják meg a rendszerbetöltési sorrendet. Következő indításkor a számítógép a rendszerbeállítások programban megadott eszközről fog beindulni.
- **6.** Amikor megjelenik a rendszerindító eszközök listája, jelölje ki a **CD/DVD/CD-RW megajtó** lehetőséget és nyomja meg az <Enter> gombot.
- **7.** Nyomja meg bármelyik billentyűt a **CD-ROMról történő indításhoz**.
- **8.** A telepítés elvégzéséhez kövesse a képernyőn megjelenő utasításokat.

# <span id="page-45-0"></span>**Súgó és támogatás**

Ha problémát tapasztal a számítógéppel, a következő lépések követésével megkeresheti és megállapíthatja a hibát:

- **1.** A számítógépe problémáira vonatkozó információkat és eljárásokat lásd "Problémamegoldás" oldalon 25.
- **2.** A Dell Diagnostics eljárásokkal kapcsolatban lásd "Dell-diagnosztika" oldalon [35.](#page-36-1)
- **3.** Töltse ki a "diagnosztikai ellenőrzőlistát" a [48](#page-49-1). oldalon.
- **4.** Használja a Dell átfogó online szolgáltatásait a Dell Support (**support.dell.com**) weboldalán a telepítéssel és hibaelhárítási folyamatokkal kapcsolatos segítségért. Az átfogó online Dell Support listát lásd itt: "Online szolgáltatások" oldalon [45.](#page-46-1) oldal.
- **5.** Ha az előző lépések nem vezettek megoldáshoz, lásd: "A Dell elérhetőségei" oldalon [49.](#page-50-1) oldal.
- **MEGJEGYZÉS:** Hívja fel a Dell Support központot a számítógéptől, hogy az ügyfélszolgálati alkalmazottaink segíteni tudjanak a szükséges eljárások lebonyolításában.
- **MEGJEGYZÉS:** A Dell expressz szervízkód rendszere nem minden országban áll rendelkezésre.

A Dell automata telefonos rendszerének kérésére adja meg expressz szervizkódját, hogy hívását közvetlenül a megfelelő támogatói személyzethez irányíthassuk. Ha nincs expressz szervizkódja, nyissa meg a **Dell tartozékok** mappát, kattintson duplán az **Expressz szervizkód** ikonra, és kövesse az utasításokat.

**MEGJEGYZÉS: A következő** szolgáltatásokból egyesek nem elérhetők az USA területén kívül. Forduljon a Dell helyi képviselőjéhez a hozzáférhetőségi kérdésekkel.

# <span id="page-46-0"></span>**Műszaki támogatás és ügyfélszolgálat**

A Dell támogatói szolgáltatása a Dell hardverrel kapcsolatos kérdéseinek megválaszolására szolgál. Az ügyfélszolgálati csoportunk számítógép alapú diagnosztizálási programokat használ a gyors és pontos válasznyújtás érdekében.

Mielőtt kapcsolatba lépne a Dell támogatói szolgáltatásával, lásd "Mielőtt telefonálna" oldalon [48](#page-49-2), majd tekintse át a helyi elérhetőségi információkat, illetve a **support.dell.com** weboldalt.

# **DellConnect™**

A DellConnect egy egyszerű online hozzáférési eszköz, melynek segítségével a Dell szervizelő és temréktámogatási munkatársai szélessávú csatlakozáson keresztül férhetnek az Ön számítógépéhez, elemezhetik és megoldhatják problémáját az Ön felügyelete mellett. További információkért látogasson el a **support.dell.com** weboldalra, és kattintson a **DellConnect** linkre.

# <span id="page-46-1"></span>**Online szolgáltatások**

A Dell termékekről és szolgáltatásokről bővebb információt a következő weboldalakon talál:

- **•www.dell.com**
- **•www.dell.com/ap** (Csak Ázsiai/Csendesóceáni országok)
- **•www.dell.com/jp** (Csak Japán)
- **•www.euro.dell.com**(Csak Európa)
- **•www.dell.com**/la (Latin Amerika és Karibországok)
- **•www.dell.ca** (Csak Kanada)

A Dell ügyfélszolgálatot a következő weboldalakon és e-mail címeken érheti el:

Dell ügyfélszolgálat weboldalak

- **•support.dell.com**
- **•support.jp.dell.com** (Csak Japán)
- **•upport.euro.dell.com** (csak Európa)

#### <span id="page-47-0"></span>**Súgó és támogatás**

Dell Support e-mail címek

- **•mobile\_support@us.dell.com**
- **•support@us.dell.com**
- **•la-techsupport@dell.com** (Csak Latin Amerika és Karib-országok)
- **•apsupport@dell.com** (Ázsiai/Csendes-óceáni országok)

Dell marketing és értékesítés e-mail címek

- **•apmarketing@dell.com** (Csak Ázsiai/ Csendes-óceáni országok)
- **sales canada@dell.com** (Csak Kanada)

Névtelen fájlátviteki protokoll (FTP)

**•ftp.dell.com**

Log in as user: anonymous nevet, és használja az e-mail címét jelszóként.

# **AutoTech szolgáltatás**

A Dell –AutoTech– automatizált támogatói szolgáltatása a leggyakrabban feltett kérdéseket megválaszoló, rögzített válaszokat ad a Dell ügyfeleinek a hordozható és asztali számítógépekkel kapcsolatban.

Miután felhívta az AutoTech szolgáltatást, a telefon gombjainak segítségével válassza ki a kérdésének megfelelő témát. Az Ön régiójában érvényes telefonszámokkal kapcsolatban lásd: "A Dell elérhetőségei" oldalon [49.](#page-50-1)

### **Automatikus rendelés-állapot szolgáltatás**

Ellenőrizheti bármelyik megrendelt Dell termék állapotát a **support.dell.com** oldalon, vagy ha felhívja az automatikus rendelés-állapot szolgáltatást. Egy hangfelvétel lekérdezi a szükséges információkat, hogy meghatározhassa a termék szállítási állapotát. Az Ön régiójában érvényes telefonszámokkal kapcsolatban lásd: .. A Dell elérhetőségei" oldalon [49.](#page-50-1) a rendelésével kapcsolatos problémáinak tisztázása érdekében.

Ha problémák merülnek fel a rendelésével kapcsolatban, mint például hiányzó részek, nem megfelelő részek, vagy helytelen számlázás, forduljon a Dell ügyfélszolgálati csoportjához. A híváskor legyen kéznél a számla vagy szállítmányozási szám. A helyi telefonszám lekéréséért lásd: "A Dell elérhetőségei" oldalon [49](#page-50-1)

# <span id="page-48-0"></span>**Termékinformációk**

Ha a Dell tpvábbi temrékeivel kapcsolatban lennének kérdései, vagy rendelni szeretne, látogasson el a Dell weboldalára: **www.dell.com**. A helyi telefonszám lekérdezéséért, vagy hogy beszélhessen egy értékesítő szakemberrel lásd: "A Dell elérhetőségei" oldalon [49](#page-50-1).

# **Garancia hatálya alá eső termékek javításra küldése vagy visszaszolgáltatása**

Készítse elő a javításra vagy visszaszolgáltatásra szánt tárgyakat a következő módon:

- **1.** Lépjen kapcsolatba a Dell-lel a termékvisszaküldési engedély számért, majd jól olvashatóan és szembetűnően a dobozra.
- **2.** A helyi telefonszám lekéréséért lásd: "A Dell elérhetőségei" oldalon [49](#page-50-1).
- **3.** Mellékeljen egy számlamásolatot és az visszaszolgáltatás okának a leírását egy levélben.
- **4.** Mellékelje a diagnosztikai ellenőrzőlistát is (lásd "Diagnosztikai ellenőrzőlista" a [48.](#page-49-1) oldalon), amely tartalmazza az Ön által futtatott tesztek eredményeit, illetve a Dell-diagnosztika által kijelzett hibaüzeneteket (lásd "Delldiagnosztika" oldalon [35](#page-36-1). oldal).
- **5.** A visszaküldendő termékhez mellékelien minden kiegészítő alkatrészt (vezetékek, szoftver, útmutatók stb.), amennyiben visszatérítendő tárgyról van szó.
- **6.** Csomagolja be a visszatérítendő tárgyat az eredeti (vagy egyenértékű) csomagolásba.
- **7.** A szállítási költségeket Ön állja. Ugyancsak felelős a visszaszállított termék hiztosításáért és válalja a felelőséget, ha szállítás közben elveszik a termék. A "szállításkor fizetendő" típusú csomagokat nem fogadjuk.
- **8.** Ha a visszaküldött termék a fent említett követelményeknek nem felel meg, a Dell rakodó dokknál nem fogadják el, és visszaküldik Önhöz.

# <span id="page-49-2"></span><span id="page-49-0"></span>**Mielőtt telefonálna**

**MEGJEGYZÉS:** Készítse elő expressz szervizkódját a telefonbeszélgetésre. A kód segítségével a Dell automatikus ügyfélszolgálati telfonrendszer hatékonyabban elirányítsa a hívását. A szervizcímkéje felől is kérdezhetik (amit a számítógép hátán vagy alján talál meg).

Ne feledje el kitölteni a következő diagnosztikai ellenőrzőlistát. Ha lehetséges, kapcsolja be a számítógépet, mielőtt felhívná a Dell ügyfélszolgálatot, és lehetőleg a számítógép közeléből telefonáljon. Megkérhetik Önt, hogy beírjon bizonyos parancsokat a billentyűzet segítségével, közvetítsen részletes információkat a művelet közben, vagy, hogy más, csak az Ön számítógépétől lehetséges hibakeresési lépéseket végezzen el. Biztosítsa, hogy a számítógép dokumentációja kéznél van.

### <span id="page-49-1"></span>**Diagnosztikai ellenőrzőlista**

- •Név:
- •Dátum:
- •Cím:
- •Telefonszám:
- •Szervizcímke (a számítógép hátán vagy alján megtalálható vonalkód):
- •Expressz szervizkód:
- •Csereutalvány szám (ha biztosította egy Dell ügyfélszolgálati szakember):
- •Operációs rendszer és verziója:
- •Eszközök:
- •Csatlakozó kártyák:
- •Kapcsolódva van egy hálózatra? Igen / Nem
- •Hálózat, verzió, és hálózati kártya:
- •Programok és verziói:

Tanulmányozza át az operációs rendszer dokumentációját a számítógép rendszerindító fájljainak meghatározása érdekében. Ha a

<span id="page-50-0"></span>számítógéphez nyomtató van csatlakoztatva, nyomtassa ki az összes fájlt. Ellenkező esetben jegyezze le a fájlok tartalmát, mielőtt felhívná a Dell ügyfélszolgálatot.

- •Hibaüzenet, hangjelzés vagy diagnosztizálási kód:
- •A probléma és a lebonyolított hibakeresési eljárások leírása:

# <span id="page-50-1"></span>**A Dell elérhetőségei**

Az Egyesült Államok ügyfelei számára: 800-WWW-DELL (800-999-3355).

**MEGJEGYZÉS:** Amennyiben nincs élő Internet kapcsolata, akkor a vásárlástól szóló számlán, a csomagolásban található nyomtatványon, vagy a Dell termékkatalógusban talál elérhetőségi információkat.

A Dell többféle online és telefonos támogatást és szervizszolgáltatást kínál. A választék országtól és terméktől függően eltérő lehet, és nem biztos,

hogy minden szolgáltatás rendelkezésre áll az Ön térségében.

A Dell értékesítési, technikai támogatási és vevőszolgálati elérhetőségei:

- **1.** Látogassa mega **support.dell.com** weboldalt.
- **2.** Adja meg tartózkodási helyét az oldal alján található **Ország/terület kiválasztása** lenyíló menüben.
- **3.** Kattintson az oldal bal oldalán található **Kapcsolat** gombra.
- **4.** Válassza ki igényeinek megfelelően a szolgáltatási vagy támogatási hivatkozást.
- **5.** Válassza az Ön számára legkényelmesebb módszert a Dell elérésére.

# <span id="page-51-0"></span>**További információk és források**

### **Amennyiben: Lásd:**

újra kell telepítenie operációs rendszerét. az operációs rendszer lemezét.

futtasson egy diagnosztikai programot a számítógépén, telepítse újra rendszerszoftverét, vagy frissítse a számítógép illesztőprogramjait és az információs fájlokat.

tudjon meg többet operációs rendszeréről, a perifériák karbantartásáról, a RAID-ről, internetről, Bluetooth®-ról, hálózatokról és e-mailről.

bővítse számítógépet új vagy kiegészítő memóriával vagy új merevlemezzel.

telepítse újra vagy cserélje ki az elhasználódott vagy meghibásodott alkatrészeket.

az *Illesztőprogramok és segédprogramok* lemezt.

**MEGJEGYZÉS:** Az Illesztőprogramok és dokumentációk frissítéseit a Dell™ Support weboldalán találhatja meg: **support.dell.com**.

az Ön rendszerének merevlemezésre telepített *Dell Technológiai útmutatót*.

a *Szervizelési útmutatót* a Dell Support weboldalán: **support.dell.com**

**MEGJEGYZÉS:** Bizonyos országokban a számítógép felnyitása és alkatrészeinek cseréje érvénytelenítheti a garanciát. Mielőtt a számítógép belsejében végezne munkálatokat, tekintse át a garanciára és a visszaküldésre vonatkozó feltételeket.

<span id="page-52-0"></span>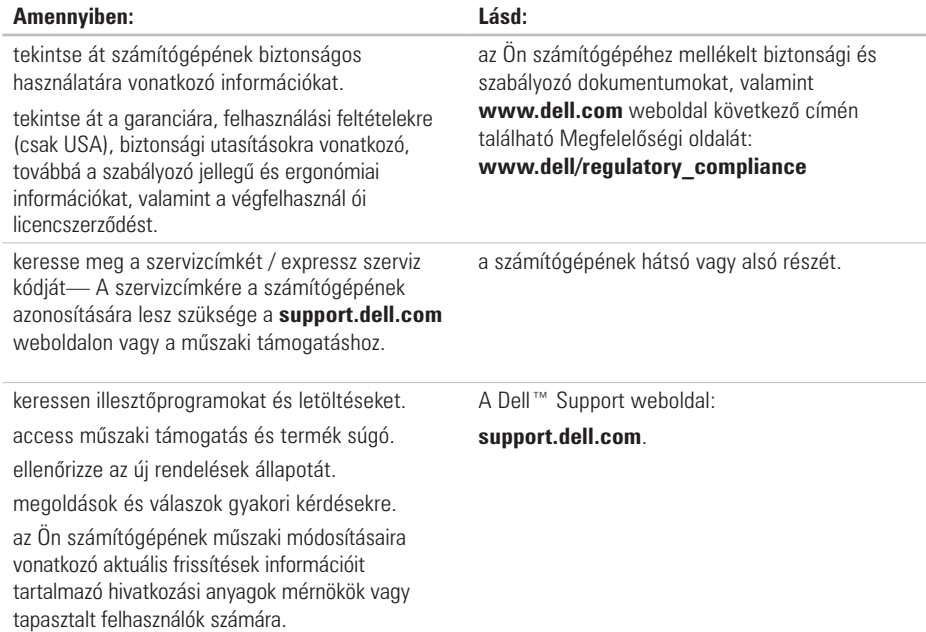

### <span id="page-53-1"></span><span id="page-53-0"></span>**Rendszertípus**

Studio Hybrid 140g

Ez a fejezet alapvető információkat tartalmaz arra vonatkozóan, hogy mire van szüksége a telepítéskor, az illesztőprogramok vagy a számítógépe frissítésekor. Részletesebb specifikációkat a Szervizelési útmutatóban találhat a Dell Support weboldalán: **support.dell.com**.

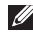

**MEGJEGYZÉS:** Az ajánlatok régiónként változhatnak. A számítógépének konfigurációjára vonatkozó bővebb információkért válassza a **Start** (→ → Súgó **és támogatás** menüpontot, majd válassza a számítógép információinak megtekintése opciót.

#### **Processzor**

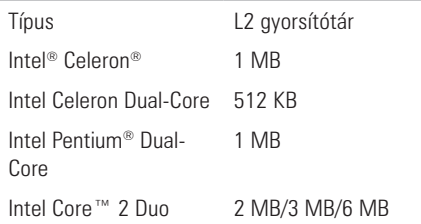

### **Meghajtók**

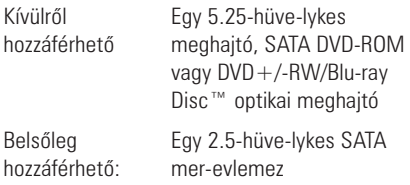

<span id="page-54-0"></span>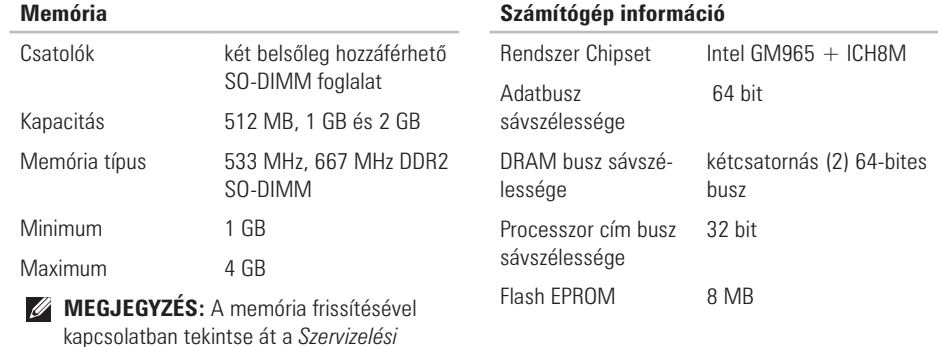

*útmutatót* a Dell Support weboldalán:

**support.dell.com**.

### <span id="page-55-0"></span>**Bővítő busz**

Busztípusok SATA 1.0, 2.0 és USB 2.0 Buszsebességek SATA: 1,5 Gbps és 3,0 Gbps USB: 480 Mbps nagy sebesség, 12 Mbps csúcssebesség és 1,2 Mbps alacsony sebesség

### **Méretek (állvány nélkül, függőleges helyzetben)**

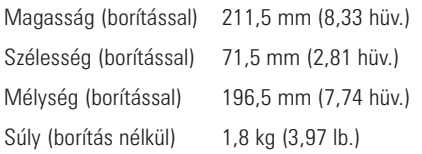

### **Alaplapi csatlakozók**

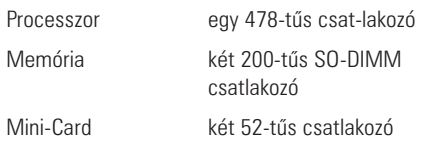

### **Áramellátás**

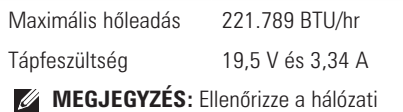

adapter frekvencia- és feszültségértékét annak biztosítása érdekében, hogy megfelel az áramforrásnak.

<span id="page-56-0"></span>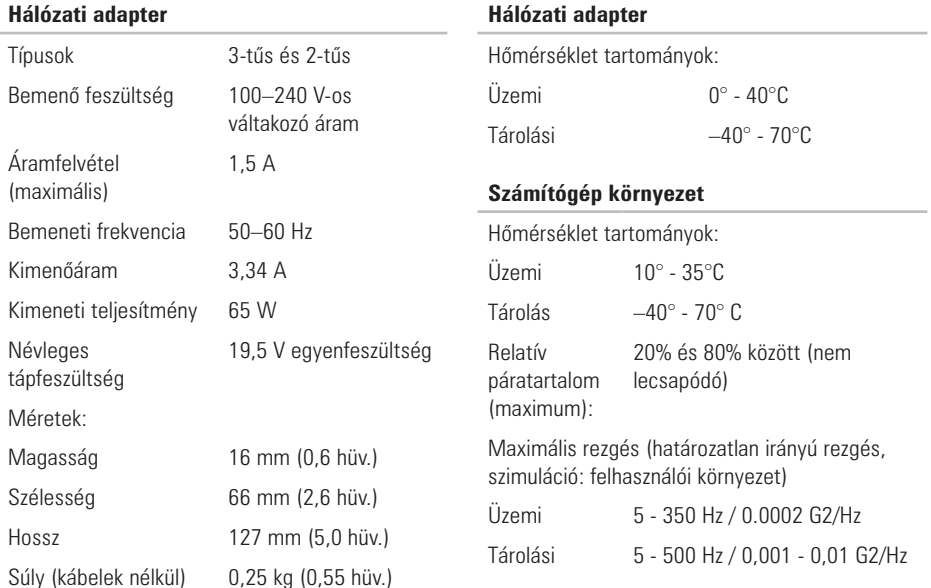

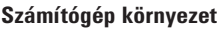

Maximális ütés (a merevlemez fejnyugtatás állapotában mérve , 2 ms fél szinusz impulzussal):

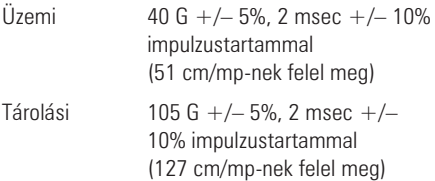

### **Számítógép környezet**

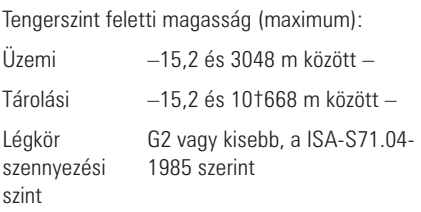

# <span id="page-58-0"></span>**Függelék**

Az ebben a dokumentumban található információk az alábbi termékekre is vonatkoznak:

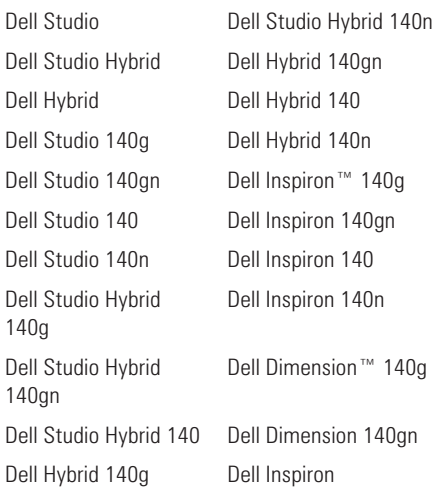

Dell Dimension 140 Dell Dimension Dell Dimension 140n

# **Macrovision termék megjegyzés**

Ez a termék szerzői jogi védelem alatt álló technológiát tartalmaz, amelyet az Amerikai Egyesült Államok bizonyos szabványai, valamint a Macrovision Corporation és más jogtulajdonosok szellemi tulajdonjoga véd. Ezen szellemi jogi védelem alatt álló technológia használatához a Macrovision Corporation engedélye szükséges, továbbá csak otthoni és más korlátozott felhasználásra engedélyezett, hacsak a Macrovision Corporation másképp nem rendelkezik. A technológia feltörése vagy a technológiát alkalmazó eszköz szétszedése tilos.

**A**

# <span id="page-59-0"></span>**Tárgymutató**

adat, biztonsági mentés **[24](#page-25-0)** A Dell telefonszámai **[48](#page-49-0)** a gyári rendszerkép visszaállítása **[40](#page-41-0)** alaplapi csatlakozók **[54](#page-55-0)** a számítógép tulajdonságai **[23](#page-24-0)** AutoTech **[46](#page-47-0)** a Windows újratelepítése **[38](#page-39-0)** az állvány felszerelése **[5](#page-6-0)**

## **B**

biztonsági kábel csatlakozó **[20](#page-21-0)** biztonsági mentések létrehozás **[24](#page-25-0)**

# **C**

CD-k, lejátszás és létrehozás **[23](#page-24-0)** chipset **[53](#page-54-0)** csatlakozás az internetre **[13](#page-14-0)** betárcsázás használata **[14](#page-15-0)** DSL-es keresztül **[14](#page-15-0)** kábelkapocs **[12](#page-13-0)** opcionális hálózati kábel **[11](#page-12-0)** USB billentyûzet **[10](#page-11-0)** USB egér **[10](#page-11-0)** WLAN-on keresztül **[14](#page-15-0)** csatlakozók hátsó nézet **[19](#page-20-0)** cseréje, a számítógép borításának **[22](#page-23-0)**

# **D**

DellConnect **[45](#page-46-0)** Dell-diagnosztika **[35](#page-36-0)**, **[51](#page-52-0)** Dell Factory Image Restore **[38](#page-39-0)** Dell Support Center **[32](#page-33-0)** Dell Technology Guide további információ **[50](#page-51-0)** Diagnosztikai ellenõrzõlista **[48](#page-49-0)** DVD-k, lejátszás és létrehozás **[23](#page-24-0)** DVI csatlakozó **[20](#page-21-0)**

# **E**

elülső csatlakozók **[17](#page-18-0)** e-mail címek mûszaki támogatás **[46](#page-47-0)** energia megtakarítás **[24](#page-25-0)**

energiaellátási problémák, megoldások **[27](#page-28-0)** energiamegtakarítás **[24](#page-25-0)** expansion bus **[54](#page-55-0)** Express Service Code **[20](#page-21-0)**

## **F**

fejhallgató első csatlakozó **[18](#page-19-0)** hátsó csatlakozó **[20](#page-21-0)** finding more information **[50](#page-51-0)** források, további **[50](#page-51-0)** FTP bejelentkezés, névtelen **[46](#page-47-0)** függõleges állvány használat és csere **[6](#page-7-0)** függõleges és vízszintes opciók **[5](#page-6-0)**

## **G**

garanciális termékvisszaküldés **[47](#page-48-0)**

# н

**h**ai jiai hái tai hai tai hai tai hai tai hai tai hai tai hai tai hai tai hai tai hai tai hai tai hai tai hai tai hai tai hai tai hai tai hai tai hai tai hai tai hai tai hai tai hai tai hai tai hai tai hai tai hai tai hai hálózati csatlakozás javítás **[2](#page-27-0) 6** hálózati csatlakozó megoldás **[1](#page-20-0) 9** hálózati sebesség tesztelés **2 [6](#page-27-0)** Hardver hibaelhárító **[3](#page-35-0) 4**, **3 [5](#page-36-0)** hardver problémák hibameghatározás **[3](#page-36-0) 5** HDMI csatlakozó helye **[2](#page-21-0) 0** kijelzõ **[8](#page-9-0)** hõmérséklet Üzemi és tárolás tartományok **[5](#page-56-0) 5**

## **I**

IEEE 1394 csatlakozó **[2](#page-21-0) 0** ikonok elforgatása **[5](#page-6-0)**, **[6](#page-7-0)** Internet csatlakozás **[1](#page-14-0) 3**

#### ISP

internetszolgáltató **[1](#page-14-0) 3**

## **K**

kábelek, elrendezés **1 [2](#page-13-0)** kábelkapocs **1 [2](#page-13-0)** károk, elkerülés **[5](#page-6-0)** kártyaolvasó **1 [8](#page-19-0)** Kártyaolvasó **1 [8](#page-19-0)** kijelzõ, csatlakoztatás **[8](#page-9-0)** kilökés gomb **[1](#page-19-0) 8**

## **L**

légáramlás, engedélyezés **[5](#page-6-0)** lemezek használat **[2](#page-22-0) 1** kilökés **[2](#page-22-0) 1**, **2 [2](#page-23-0)** lemezmeghajtó támogatott lemezméretek **[2](#page-22-0) 1**

# **M**

meghajtók és letöltések **[51](#page-52-0)** memória minimum és maximum **[53](#page-54-0)** memóriaolvasó **[18](#page-19-0)** memória problémák megoldás **[28](#page-29-0)** memóriatípusról **[53](#page-54-0)** merevlemez típus **[52](#page-53-0)** merevlemez aktivitás lámpa **[18](#page-19-0)** Microsoft™ Windows Vista® **[13](#page-14-0)** mielõtt hozzálátna számítógépe telepítéséhez **[5](#page-6-0)** mikrofon csatlakozó **[20](#page-21-0)** MMC **[18](#page-19-0)** MMC kártyaolvasó **[18](#page-19-0)** mûszaki támogatás **[45](#page-46-0)**

# **O**

Online kapcsolat a Dell-lel **[49](#page-50-0)** optikai audio csatlakozó S/PDIF csatlakozó **[20](#page-21-0)**

## **P**

problémamegoldás **[25](#page-26-0)** processzor **[52](#page-53-0)**

## **R**

rendelés állapota **[46](#page-47-0)** Rendszer-visszaállítás **[38](#page-39-0)** rendszer-visszaállítási opciók **[38](#page-39-0)**

## **S**

SDHC kártyaolvasó **[18](#page-19-0)** SD kártyaolvasó **[18](#page-19-0)** shipping products for return or repair **[47](#page-48-0)** S/PDIF connector **[20](#page-21-0)**

### **Tárgymutató**

specifikációk **[5](#page-53-0) 2** súgó segítség és támogatás kérése **[4](#page-45-0) 4** system Üzenetek **3 [2](#page-33-0)** számítógép súly és méretek **[5](#page-55-0) 4** számítógép állvány **[5](#page-6-0)** szellõzés, biztosítás **[5](#page-6-0)** személyre szabás az asztal **2 [3](#page-24-0)** az Ön energiabeállításai **[2](#page-25-0) 4** számítógép borítása **[2](#page-23-0) 2** szoftver problémák **2 [9](#page-30-0)** szoftver tulajdonságok **2 [3](#page-24-0)**

## **T**

támogatói e-mail címek **4 [6](#page-47-0)** támogatói oldalak világszerte **[4](#page-46-0) 5** tápellátás csatlakozó **1 [9](#page-20-0)**

tápellátás gomb és lámpa **1 [7](#page-18-0)** tápellátás specifikációk **5 [4](#page-55-0)** termék információ és vásárlás **[4](#page-48-0) 7**

## **U**

ügyfélszolgálat **[4](#page-46-0) 5**  $IISB 2.0$ front connectors **[1](#page-19-0) 8** hátsó csatlakozó **2 [0](#page-21-0)**

## **V**

Váltakozó áramú adapter méret és súly **[5](#page-56-0) 5** specifikációk **5 [5](#page-56-0)** vezeték nélküli egér és billentyûzet újracsatlakozás **[2](#page-26-0) 5** vezeték nélküli hálózati kapcsolat **1 [9](#page-20-0)**, **[2](#page-27-0) 6** vízszintes állvány használat és módosítás **[6](#page-7-0)**

vízszintes és függõleges állványopciók **[5](#page-6-0)** vonalbemenet **[20](#page-21-0)** vonalkimenet **[20](#page-21-0)**

# **W**

Windows, újratelepítés **[38](#page-39-0)** Windows Vista® Programkompatibilitási varázsló **[30](#page-31-0)** telepítés **[13](#page-14-0)** újratelepítés **[43](#page-44-0)**

**Az Ön Studio Hybrid készülékét a környezetet figyelembe véve terveztük. További információk: www.dell.com/hybrid.**

Írországban nyomtatva.

www.dell.com | support.dell.com

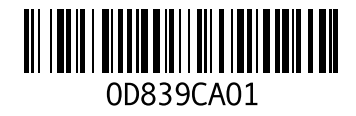